## **UT Quest Sign-Up Instructions**

In chemistry this year, you will be completing an online assignment for each unit we study. We are starting right away with Safety, so you need to sign up for an account on the Quest system immediately.

\*\*\*At home, make sure you have the newest version of your browser (Internet Explorer, Firefox, Safari, etc.)

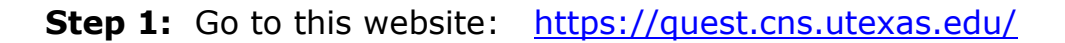

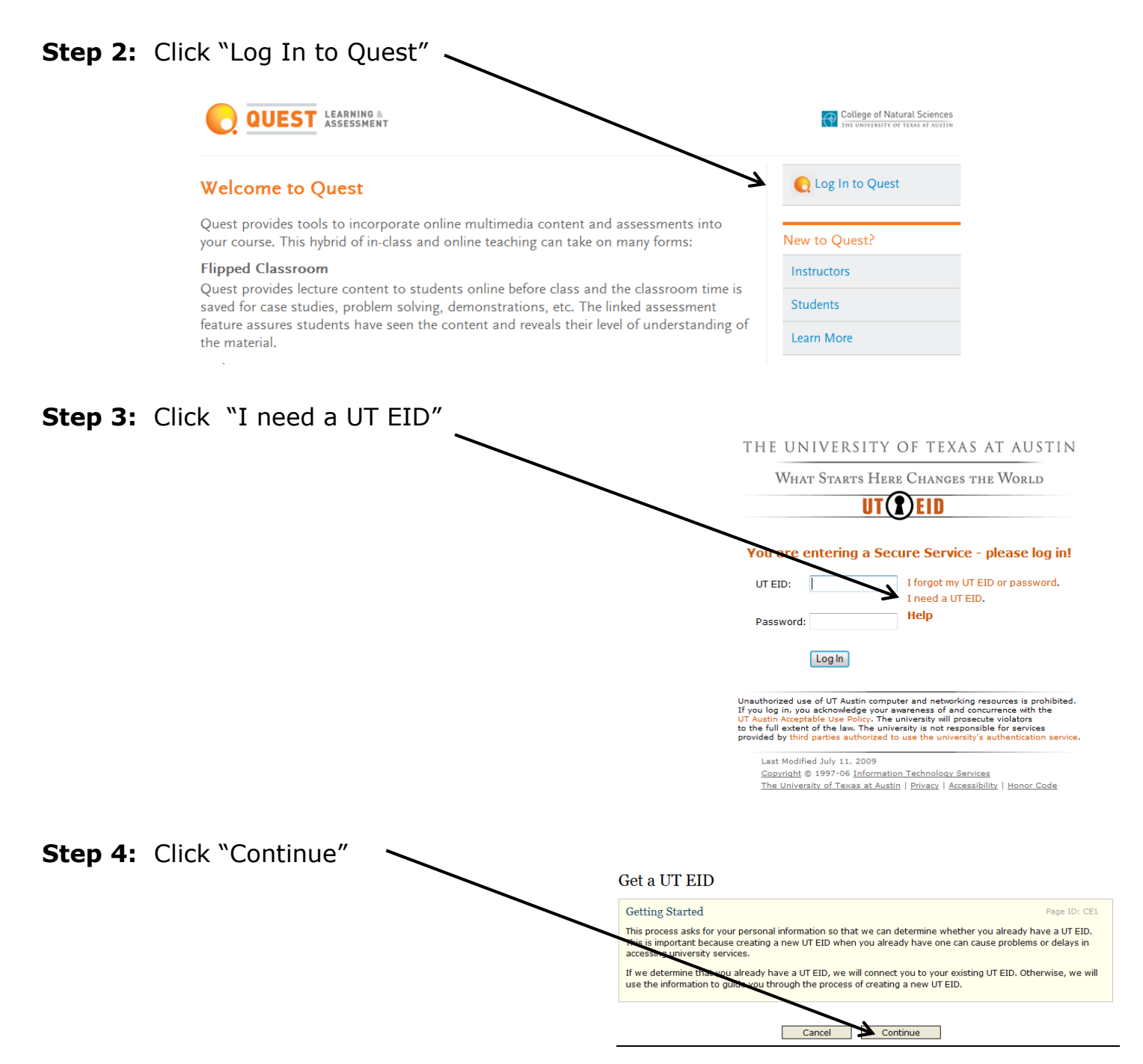

### **Step 5:** Answer **NO** to all 4 of these questions:

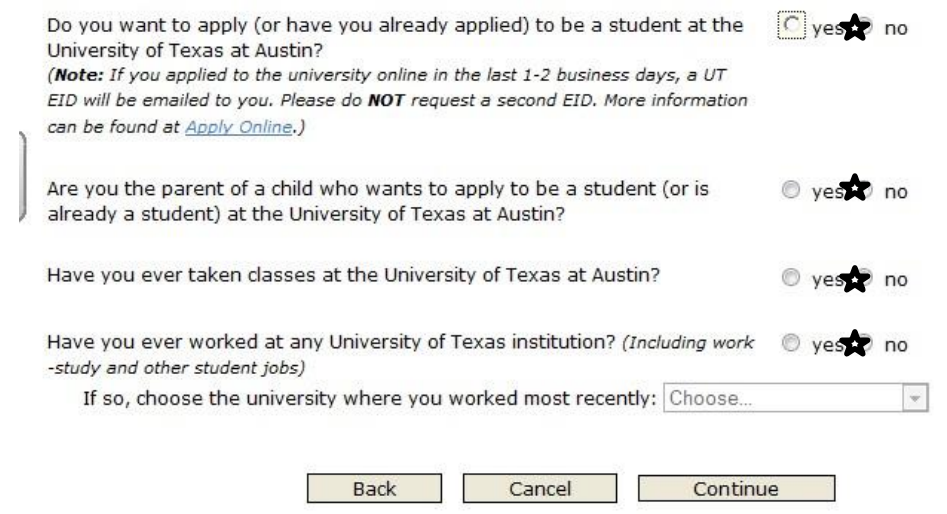

**Step 6:** Provide Personal Information

- In the textbox for First (Given) Name, enter your first name.
- In the textbox for Last (Family) Name, enter your full last name.
- Provide your date of birth and a VALID email address.

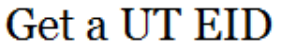

Step 2 of 6

#### Provide Personal Information

Please provide as much of the following information as possible. This information will be used to search for an existing UT EID you may have or to establish a new UT EID for you. The information gathered here is subject to the university's privacy policy.

Required fields are marked with an asterisk (\*).

#### **Step 7:** Answer the 3 password reset questions. This is very important for resetting your password easily, should you forget it.Get a UT EID Step 3 of 6

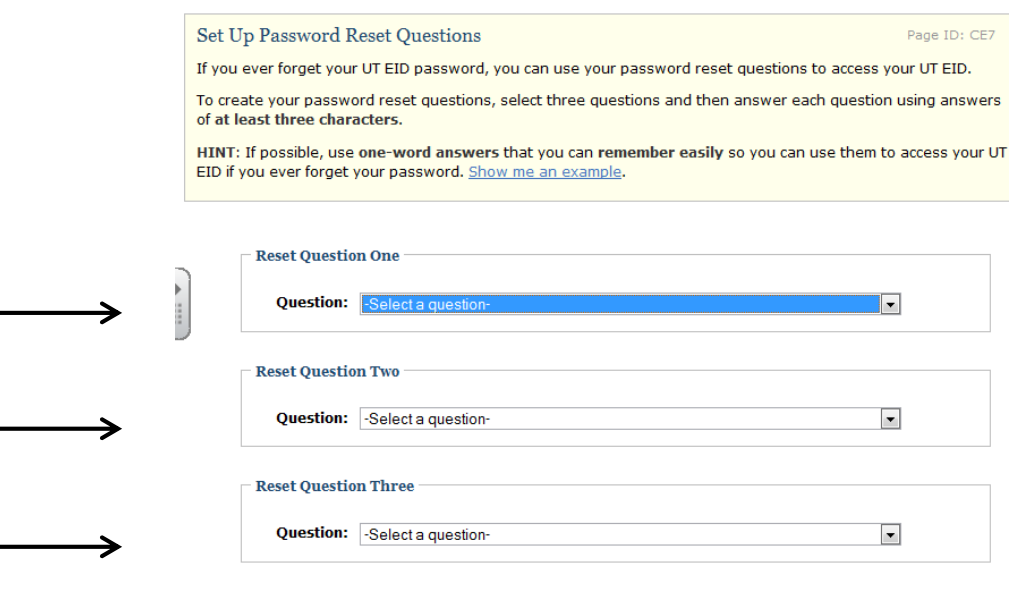

Back Cancel Continue

Page ID: CE3

**Step 8:** Make up a password and hint. Be sure to follow the requirements below to create a secure password. **Write your password on the last page of this document for your records.**

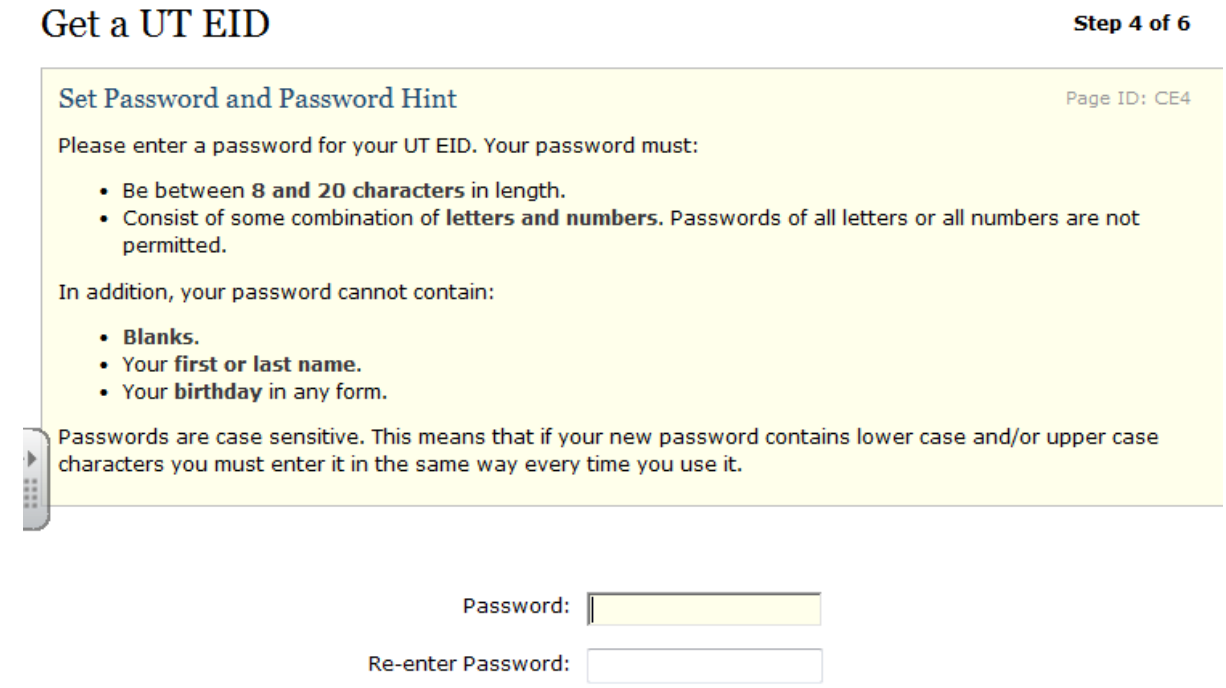

**Step 9:** Confirm all of your personal information listed. If there are mistakes or omissions, select "Back" and fix it. **DO NOT use the "back button" on your browser.**

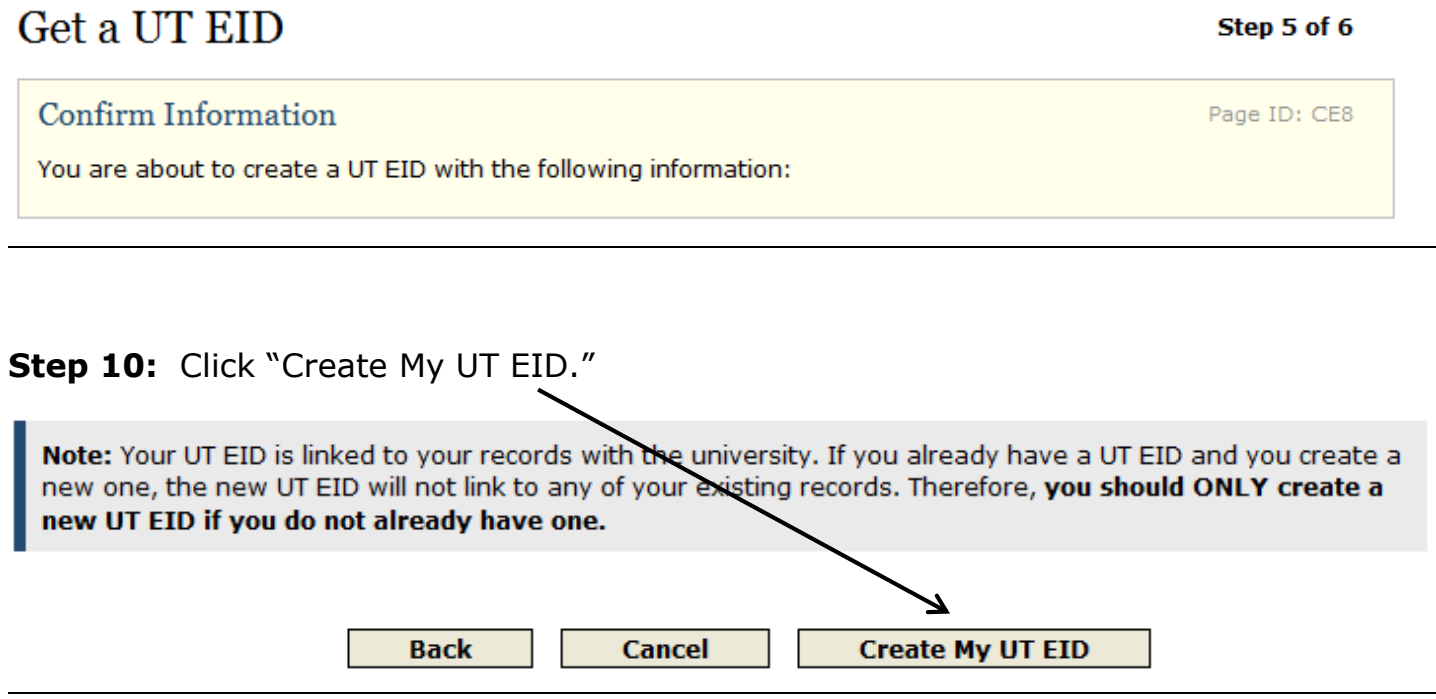

# **Step 11: Write the UT EID displayed on the screen on the last page of this document.**

### **ENROLL IN A COURSE**

- 1. **Go to** <https://quest.cns.utexas.edu/student> and **Click** "Log In to Quest"
- 2. **Type** in your UT EID and password to log in
- 3. A screen will pop up that confirms your successful log in, **click** "OK"
- 4. "**Accept**" the terms of agreement
- 5. **Click** "Enroll in Course"
- 6. **Type** in \_\_\_\_\_\_\_\_\_\_\_\_\_\_\_\_\_\_ (*get # from teacher*) in the unique # space, **click** "Lookup Course Info"
- 7. **Click** "Request Enrollment"

\*\*\*Once you have requested enrollment, your teacher will need to approve you before you will have access to the assignments\*\*\*

### **COMPLETING ONLINE HOMEWORK**

- 1. **Go to** <https://quest.cns.utexas.edu/student> and **Click** "Log In to Quest"
- 2. **Type** in your UT EID and password to log in
- 3. A screen will pop up that confirms your successful log in, **click** "ok"
- 4. **Click** on the link under course "title"
- 5. Your past, current, and possibly future assignments will be displayed
- 6. **Click** on the link to the assignment that you need to complete
- 7. On the left side of the screen your homework questions will appear and on the right side you will answer and submit your questions.

#### **IMPORTANT TIPS FOR ANSWERING QUESTIONS (see example below)**

- When answering questions, you will click on the arrow under "MY ANSWERS" and select the answer you think is correct (1, 2, or 3 etc.). Submit each question individually. The system will immediately tell you if it is right or wrong. You do not need to answer all questions in one sitting. You may go back in to the assignment as many times as you want until the due date/time.
- **DO NOT GUESS.** Much like the SAT, the Quest system penalizes you heavily for guessing (incorrectly). If you do not know the answer to a question, carefully research it before attempting to answer. For most assignments, if you miss a question, you will be permitted multiple tries, and if you answer correctly the next time, you can regain *some* points. You are able to print a hard copy of your homework to work on paper, but answers to all questions MUST be submitted electronically. **NO PAPER DOCUMENTS WILL BE ACCEPTED!**
- **NO LATE ASSIGNMENTS WILL BE ACCEPTED!** Once the due date/time passes, the solutions to your homework along with explanations will be available to you. You are responsible for checking your own work.

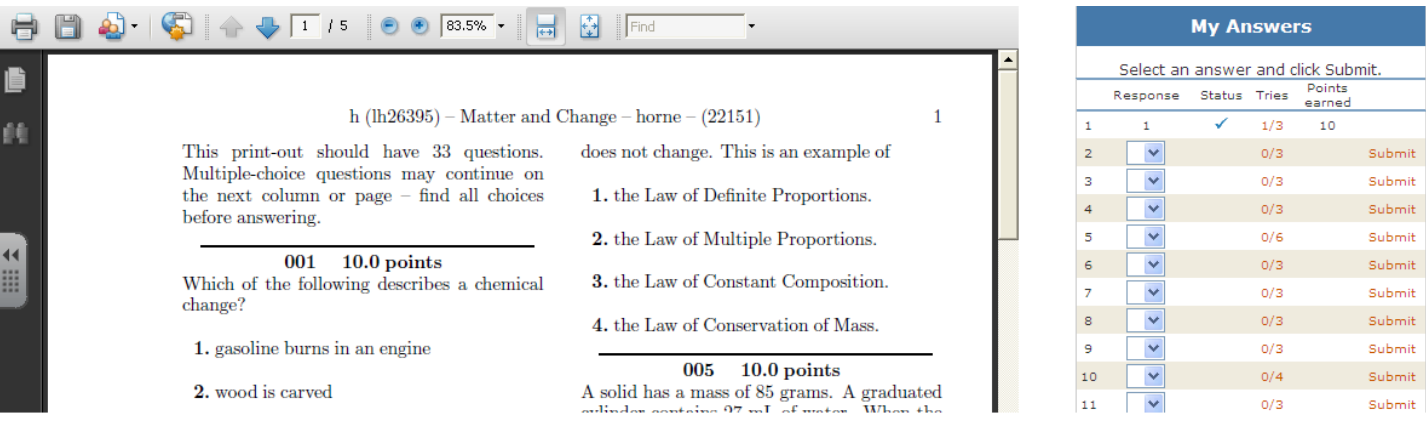

### **Quest Online Homework Information**

This is my UT EID (University of Texas Electronic ID) and password to use for the Quest Online Homework system in chemistry:

**UT EID**

**Password** 

- It is my responsibility to keep up with my login and password.
- My assignments must be submitted electronically; **no paper documents will be accepted**. Remember, internet access for online chemistry homework may include options such as, but are not limited to: home computers, friend's computers, school or public libraries, tablets, or smartphones.
- **No late homework assignments will be accepted**. I also understand that waiting until the last minute to complete an assignment that requires a computer/internet access is risky (common obstacles to completing online homework by the assigned deadline include late practices/concerts/games the night before or the night of the deadline, unexpectedly becoming ill, students forgetting to get notes from a missed class, internet connection was lost, electrical storm short-circuited computer, student was grounded from computer/phone privileges, library closed early, could not get a ride to library/friend's house, etc.) and that I should not wait until the last minute to complete the online assignments.
- I can access the answer key with explanations to my homework assignment after the due date/time passes.
- Even though this webpage is accessed through UT, the material is **not** collegelevel and all questions are hand-selected by my teacher and are specifically designed to assess the chemistry curriculum objectives taught at OTHS.